# NEEM- Importing Trainee Data in Bulk

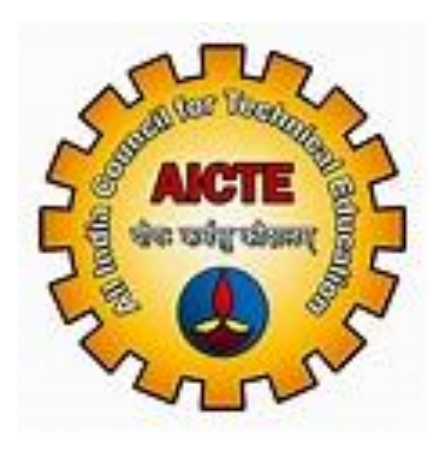

# **User Manual**

# **for**

**Importing Trainee details under NEEM Application**

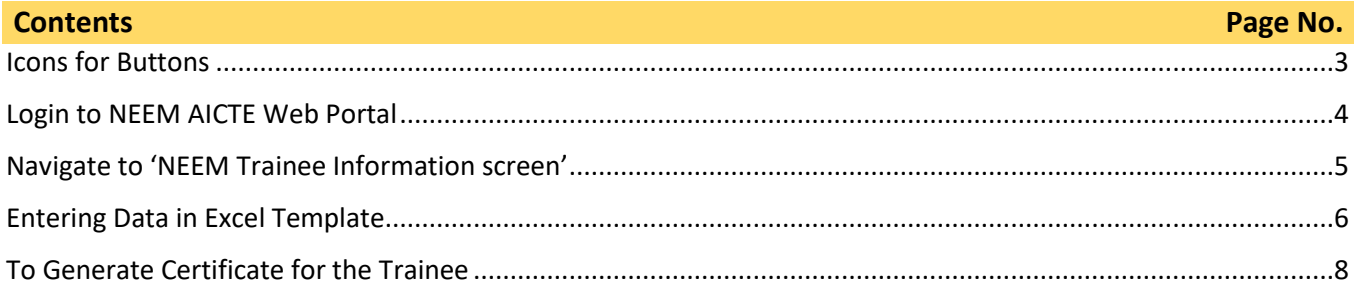

## <span id="page-2-0"></span>Icons for Buttons

Please refer following table in case of any confusion with buttons.

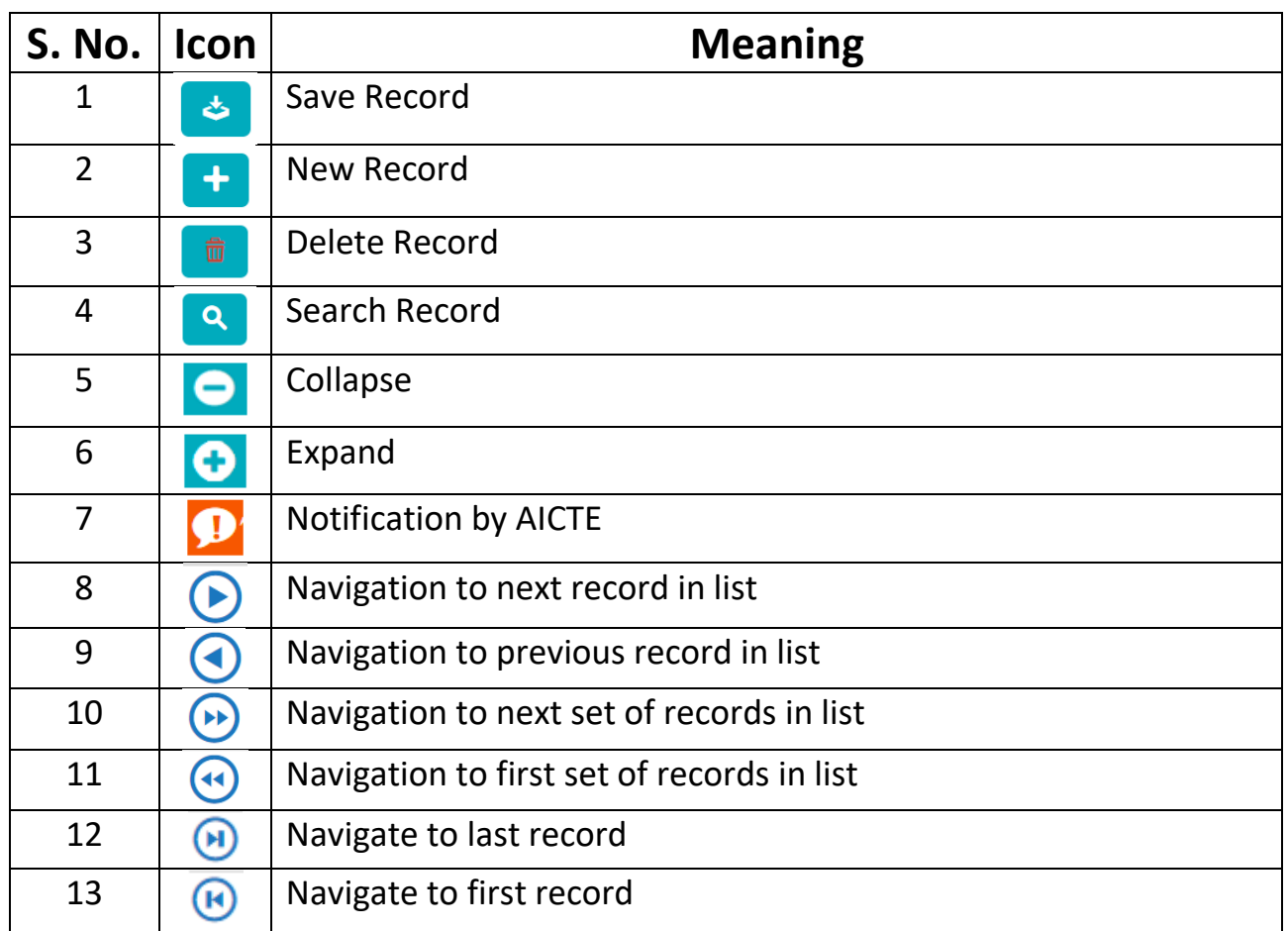

# <span id="page-3-0"></span>Login to NEEM AICTE Web Portal

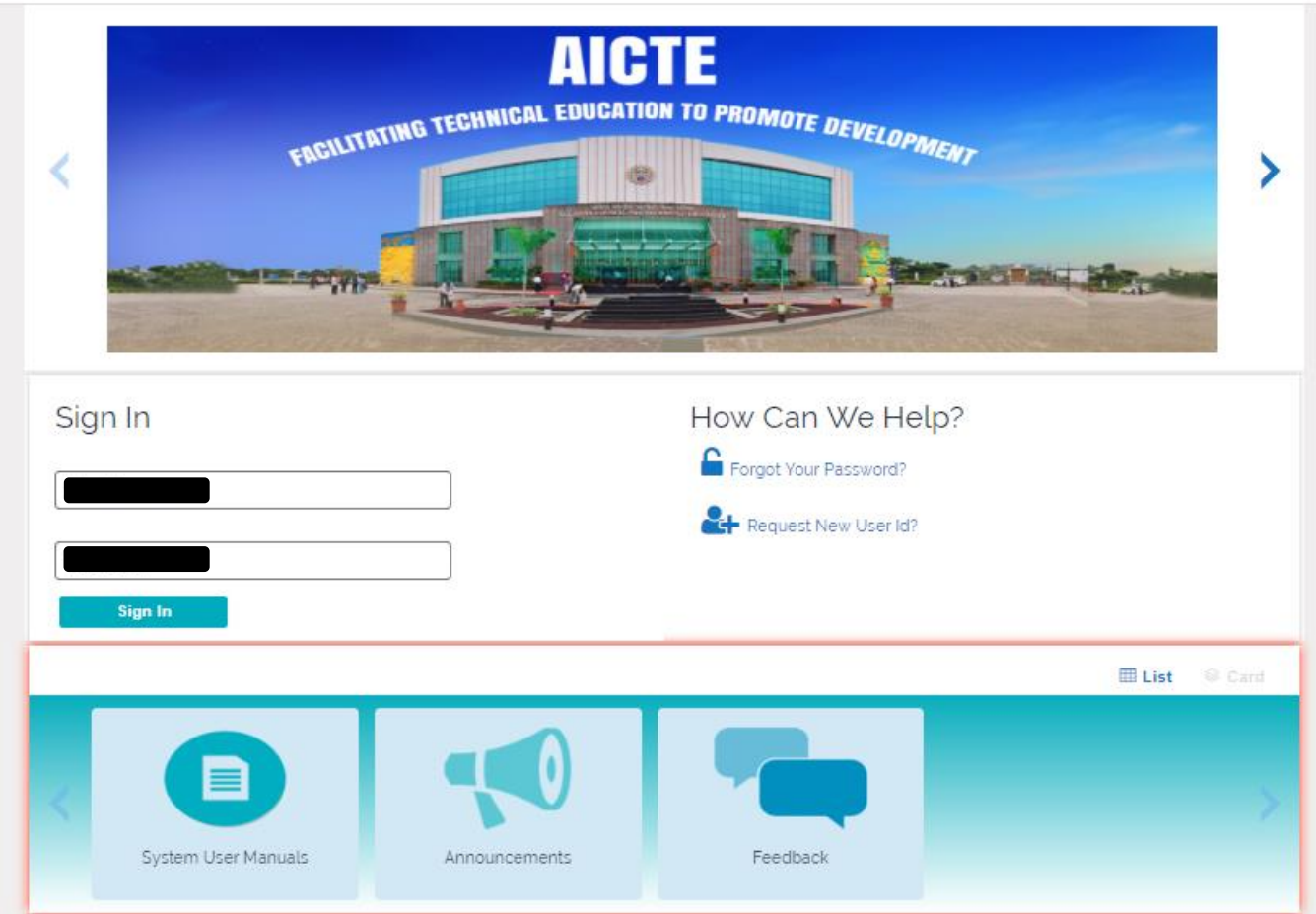

Enter credentials and login into NEEM AICTE Web Portal.

## <span id="page-4-0"></span>Navigate to 'NEEM Trainee Information screen'

Click on NEEM Trainee information Screen.

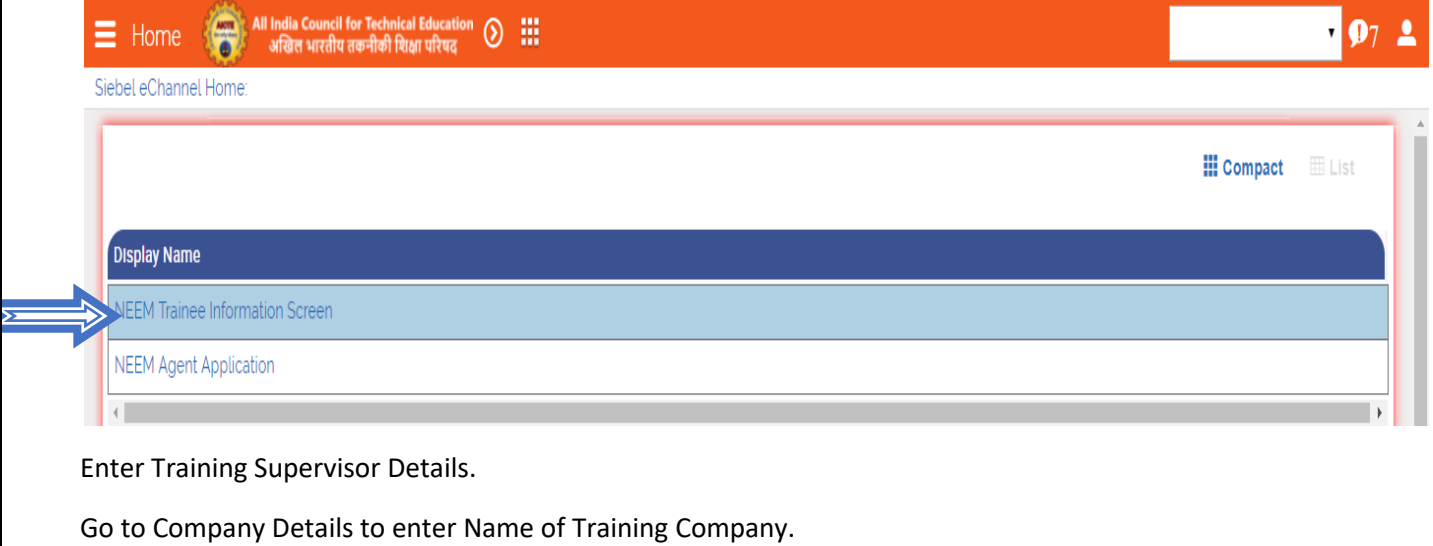

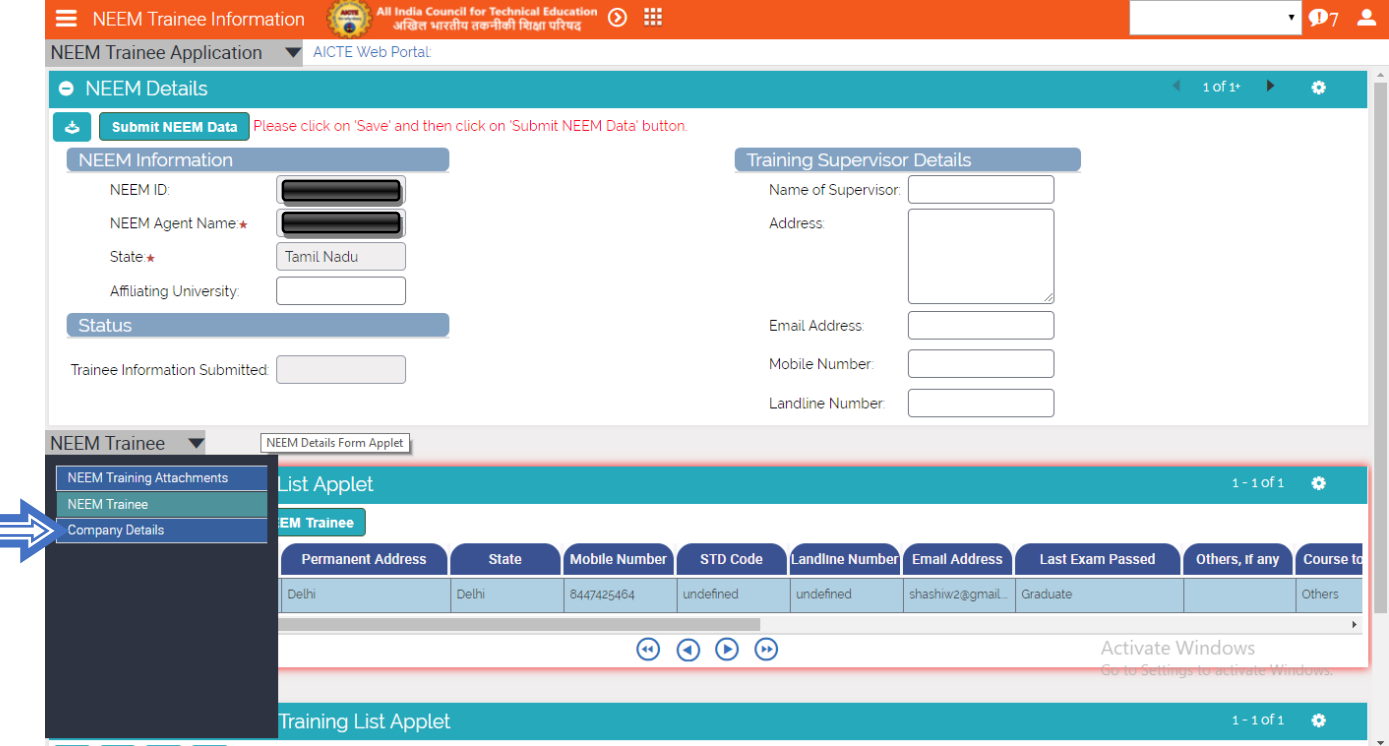

**Note: - Before entering Trainee details through excel import facility, name of the training Company(s) should be added under Company details, other-wise trainees will not be imported successfully.**

## <span id="page-5-0"></span>Entering Data in Excel Template

Download the excel file format available at NEEM registration section of AICTE website.

[https://www.aicte-india.org/education/vocational-education/neem\\_agents](https://www.aicte-india.org/education/vocational-education/neem_agents)

After entering the details in the excel (explained as follows) Click on Validate.

#### **Enter the following details in the Excel (Sheet Trainee).**

- Name
- Permanent Address
- State- State of Trainee
- Mobile Number
- STD Code
- Landline Number
- Email Address
- Last Exam Passed
- Others, if any- To be entered, if the last exam passes is others
- Course to which Currently Enrolled(If any)
- **•** Gender
- Category
- Is the Trainee Placed in Company
- Aadhaar Number
- Identity proof
- Identity ID

Once details of Trainees entered, click on Validate button, unique id will be generated against each trainee.

#### **Go to Training Sheet, and enter the details for the following values**

- Excel Id for NEEM- Select from Drop-down
- Name of Company Enter exact name as entered in Company details
- Address of Company Enter exact address as entered in Company details
- Sector Select from Drop-down
- Specialization Select from Drop-down
- NSQF Level
- Place of training
- Job Role
- Date of Joining
- Date of Completion
- Duration of the Course (in Days)

Amount of stipend paid (in Rs.)

#### **Go to Placement Sheet, and enter the details for the following values**

If Trainee is placed in company, then details can be entered in placement sheet of same excel

OR It can be left blank.

- Excel Id for NEEM
- Company Name
- Company Address
- Name of the Post
- Salary per month
- Status of Post
- State

 $\blacktriangleright$   $\boldsymbol{\Sigma}$ 

Once entered, Save the excel and go to NEEM training Attachments tab.

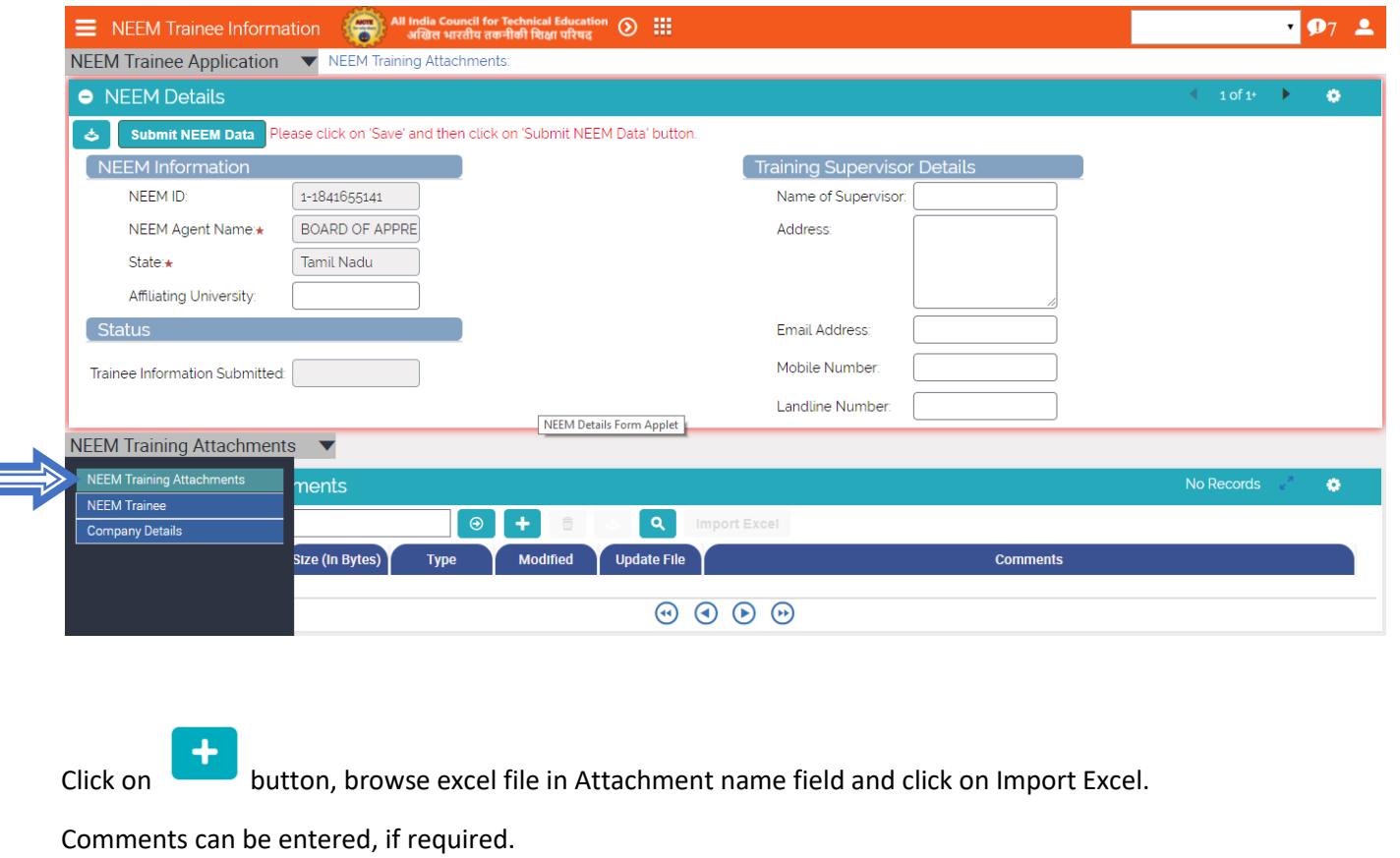

Once clicked on Import button, message will display as Import is successful.

After Importing Excel, click on Cntrl + S to save record. **Download the excel to verify for errors.**

Under NEEM Trainee detail tab all students will be visible which were present in Excel.

#### <span id="page-7-0"></span>To Generate Certificate for the Trainee

Select student record for which Certificate need to be generated.

To generate Certificate date of completion under Training details tab should be less than current date,

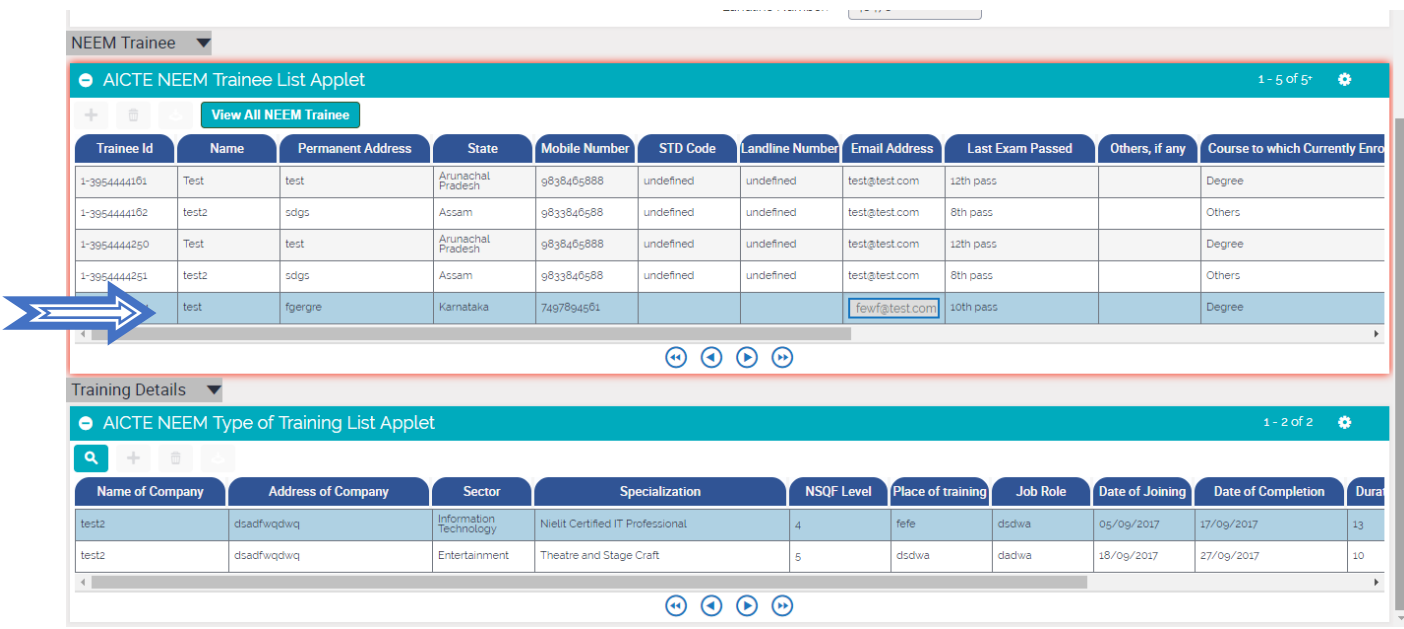

#### Click on Report Icon

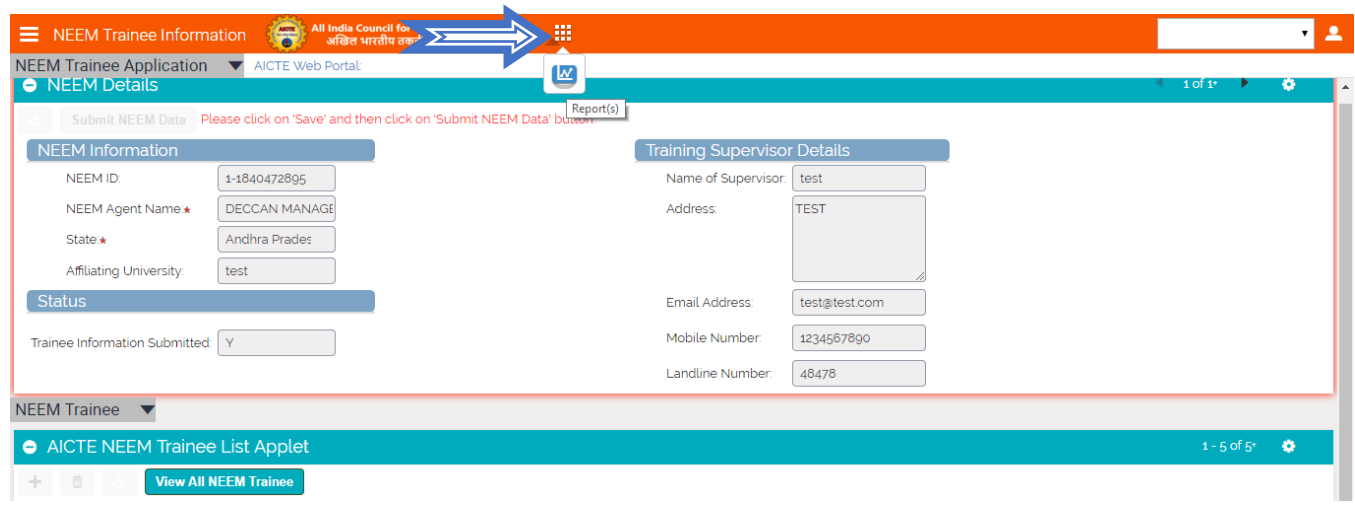

Submit the report and then click on My reports

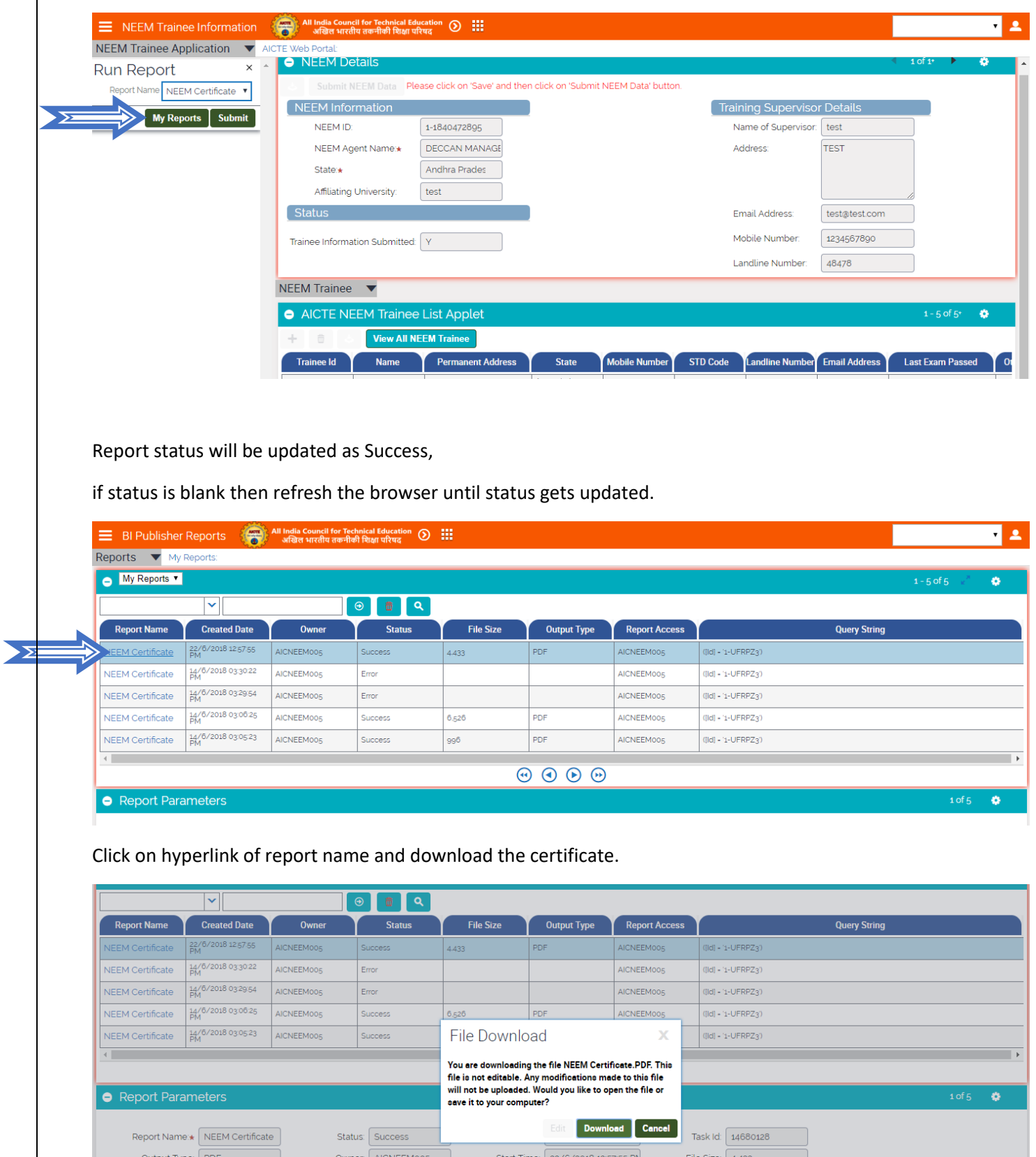